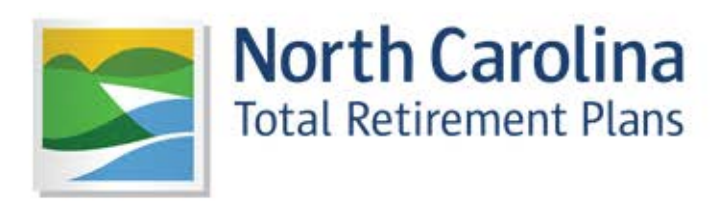

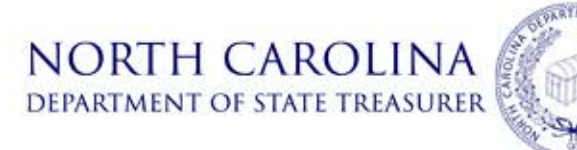

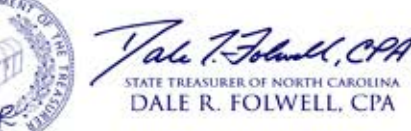

# **Welcome to the new ORBIT!**

We are very proud of our new site and believe you will find it incredibly useful and secure. We realize that any new website, no matter how well-designed, can seem daunting at first. As a result, we have created this guide to walk you through your first login step-by-step. In addition, we have included valuable tips and error message aids to ensure your experience is as stress-free as possible. If you would like to see the described steps performed, please check out our how-to video selection. We hope you enjoy.

̶ *ORBIT Team*

**\****Were you recently rehired? If you withdrew your earlier contributions over three and a half years ago, please allow two months before attempting to log in as it can take that long for your new payroll records to be submitted and posted. You can recover your user name and change your password now, but you will not be able to log into ORBIT until payroll has posted.*

# **Confirming Your User Name**

Your password and security question are tied to your user name, so confirming your user name is essential. If you were ever unsure as to whether or not you had created an ORBIT account, this step would advise you of your status.

**Step 1:** Click "Forgot your User Name" on the ORBIT login screen.

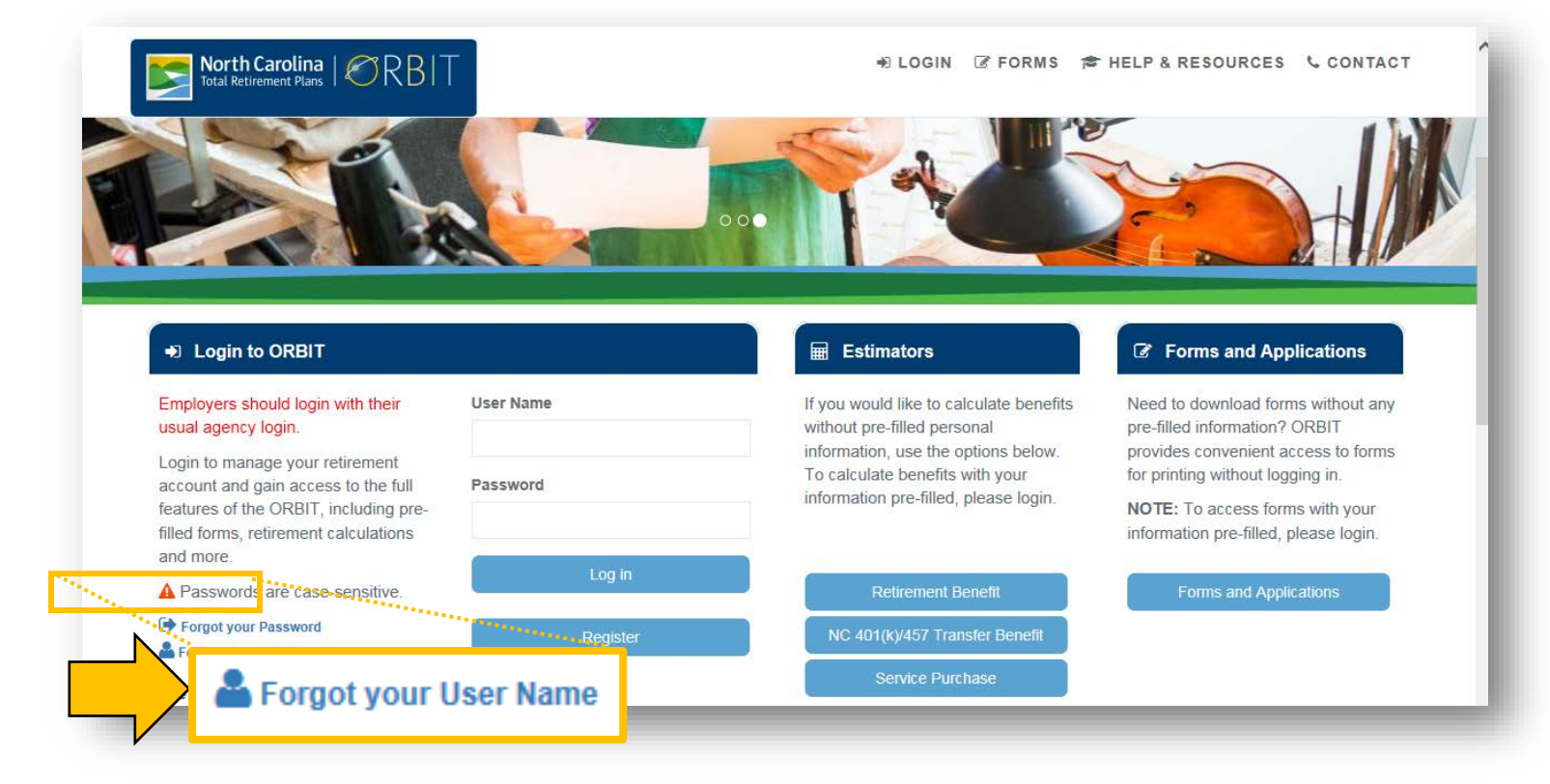

**Step 2:** Enter your personal information to confirm your identity, and allow ORBIT to look up your account email address.

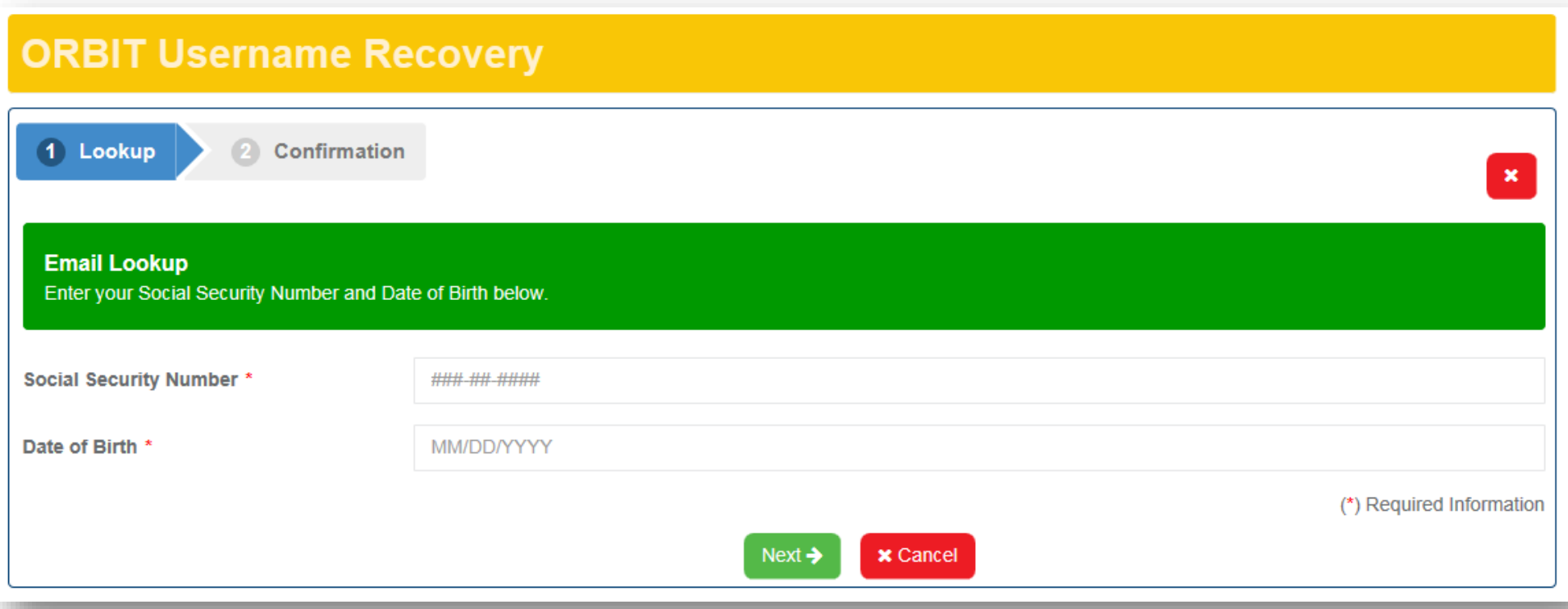

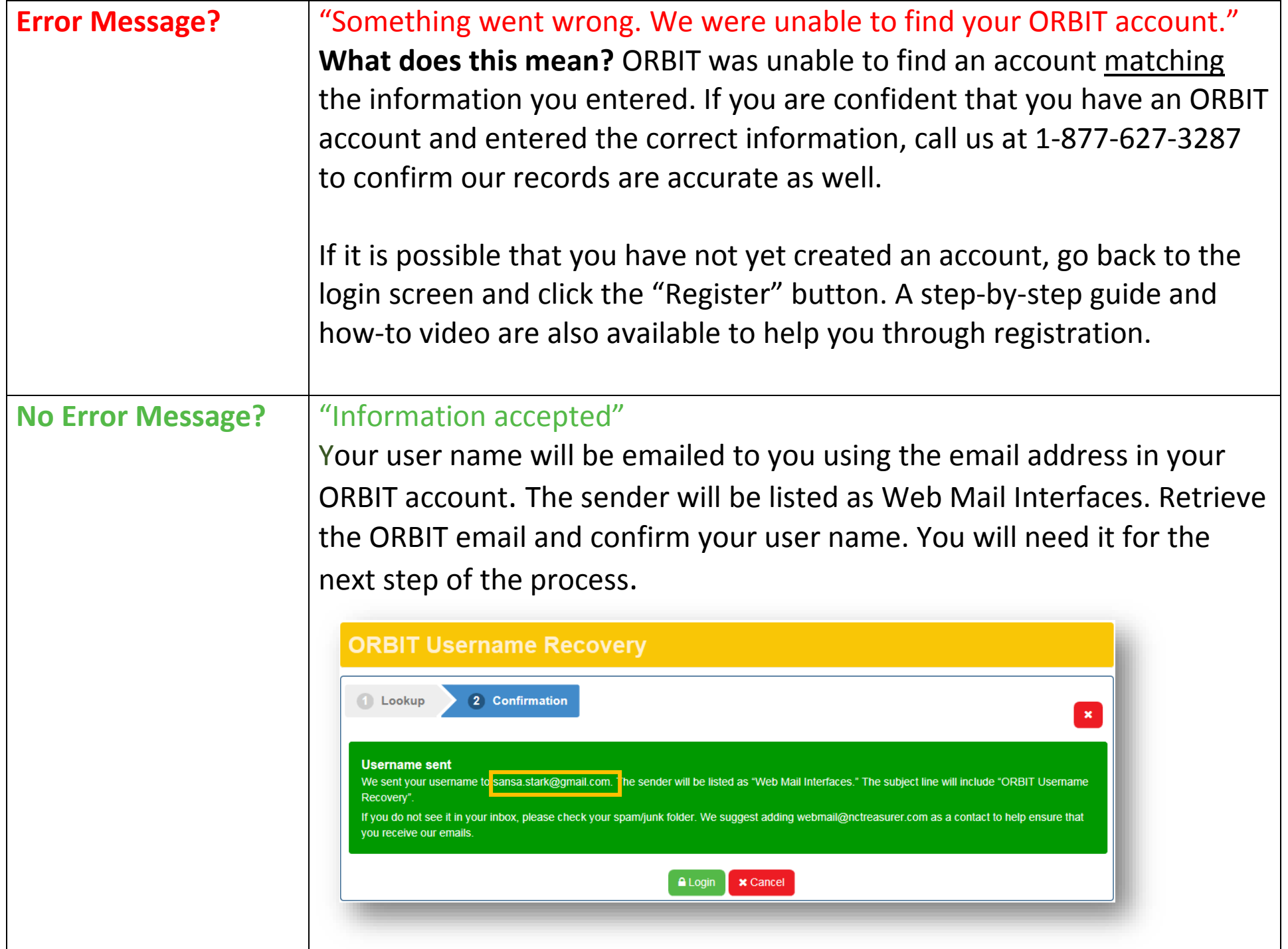

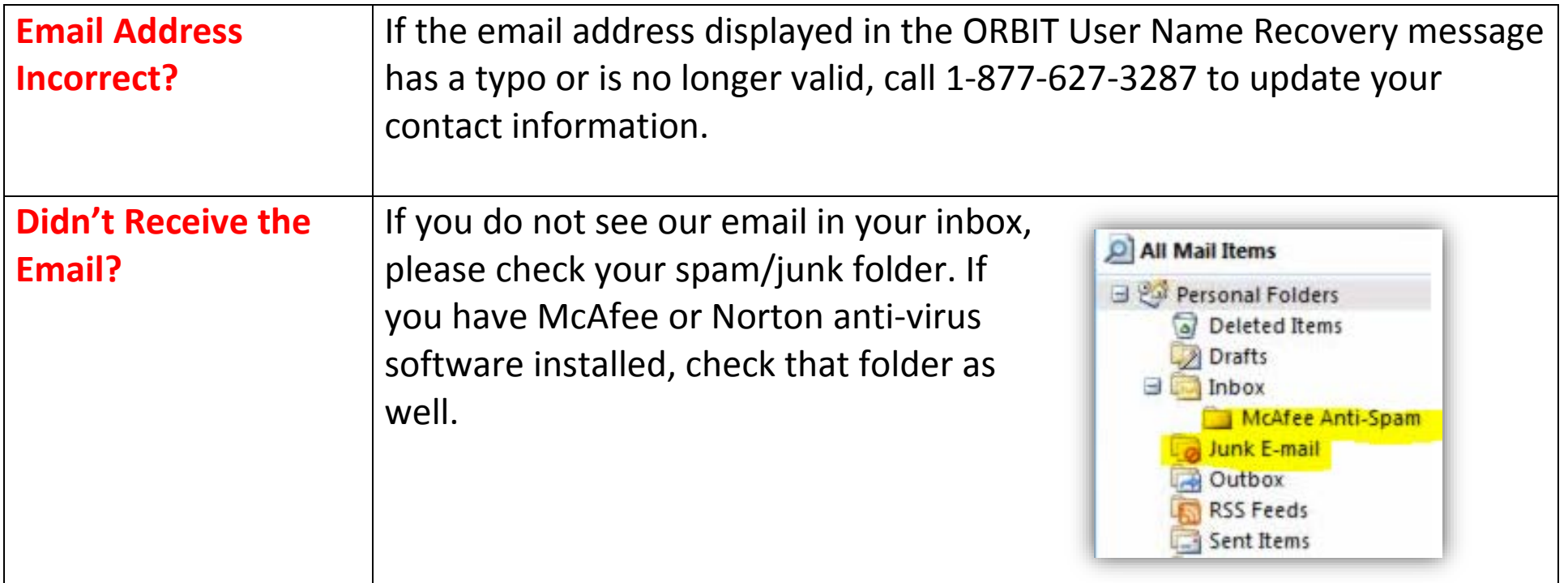

**Tip:** To try to prevent our emails from being blocked, you can add [webmail@nctreasurer.com](mailto:webmail@nctreasurer.com) to your

address book/contacts and whitelist our email address (create a filter that makes sure our mails don't go to the Spam folder). The picture on the right is an example in Gmail. If you need instructions on how to do this, let us know and we will email you instructions.

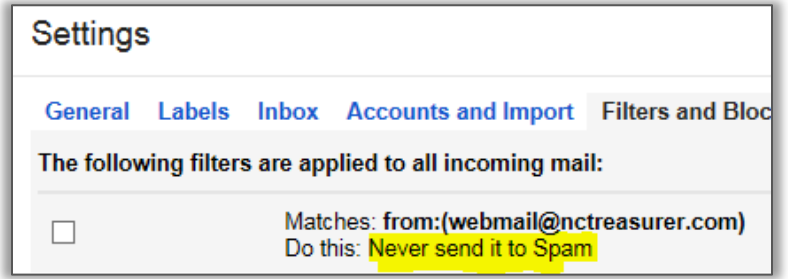

# **Resetting Your Password**

Due to the personal nature of the information in your ORBIT account, we recommend using a password generator website to ensure the password you set is truly random and secure.

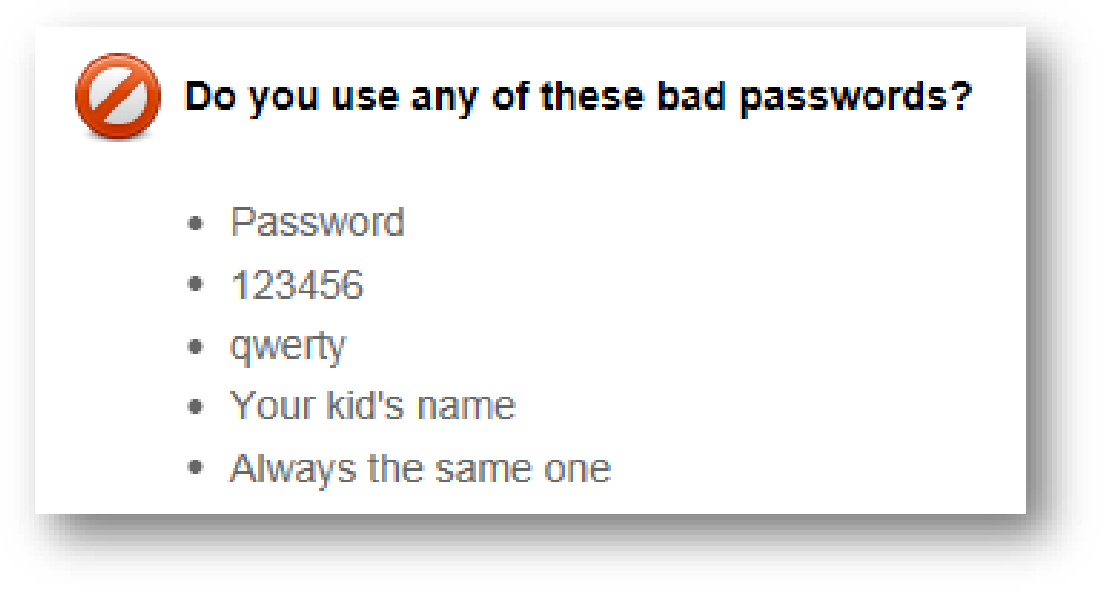

#### **Step 3:** Click the "Forgot Password" link on the login page.

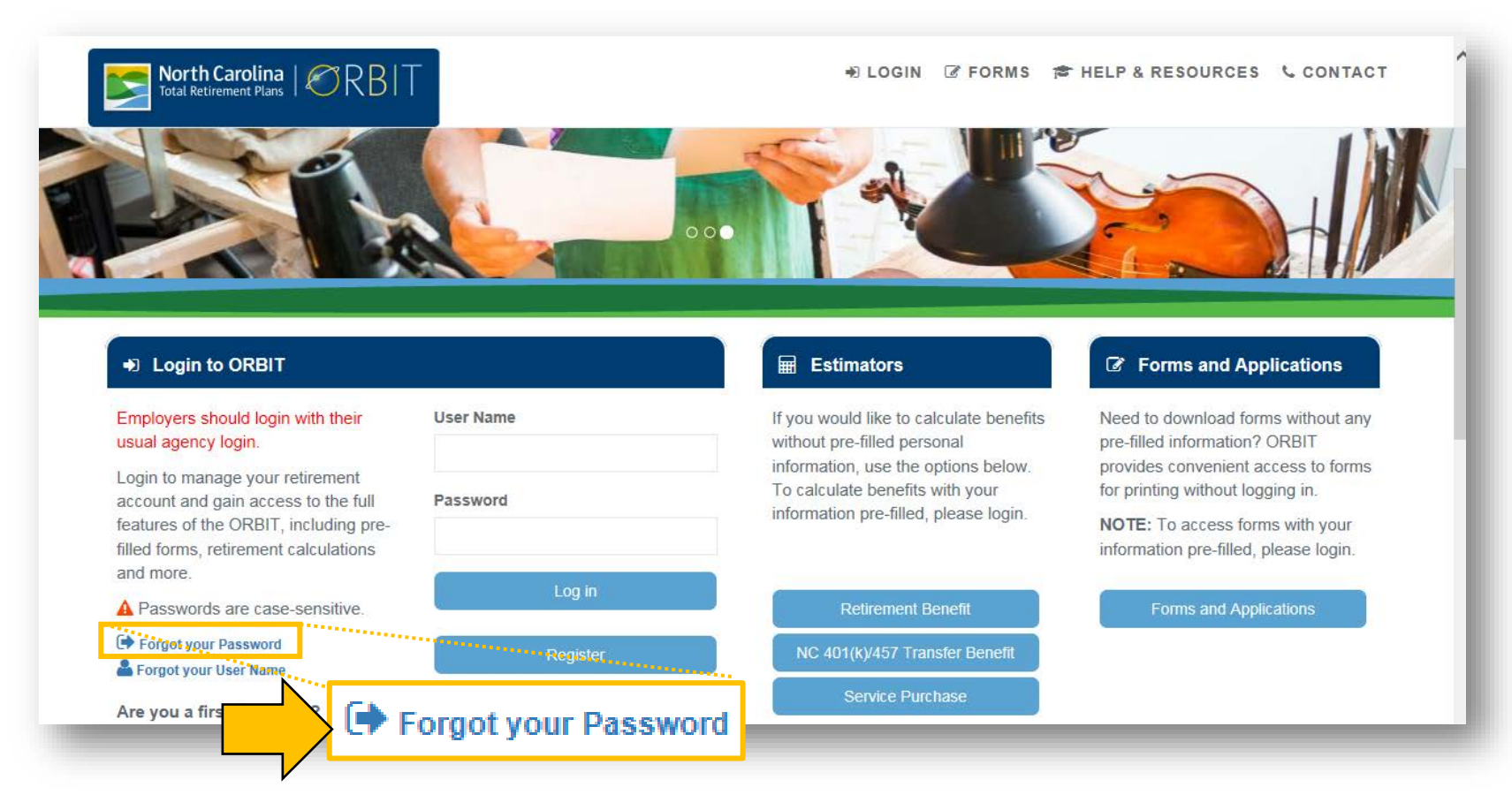

**Step 4:** Enter your user name into the first screen.

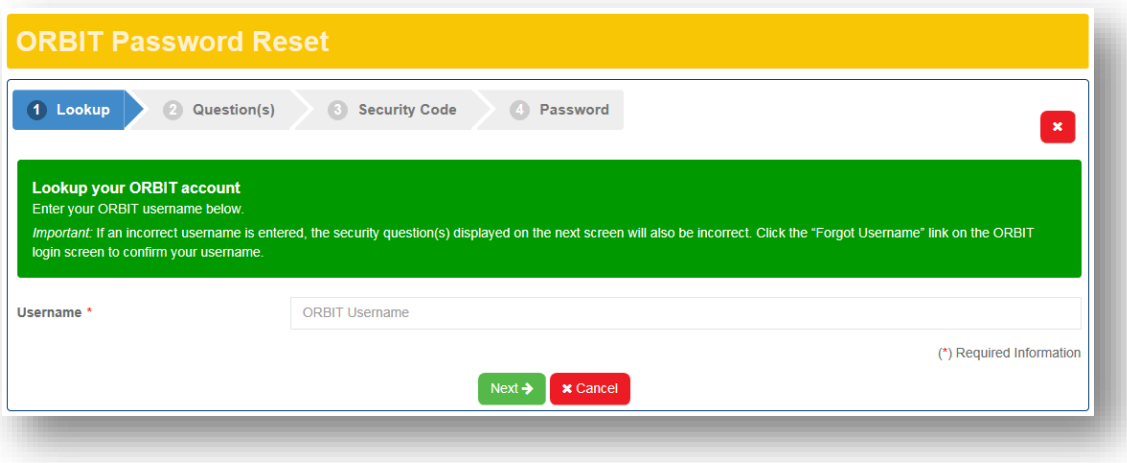

**Step 5:** Answer your security question. If you have trouble, call us at 1-877-627-3287. If your answer to your security question is correct, an email will be sent to the email address on your account. This email, like the one from user name recovery, will be sent by "Web Mail Interfaces."

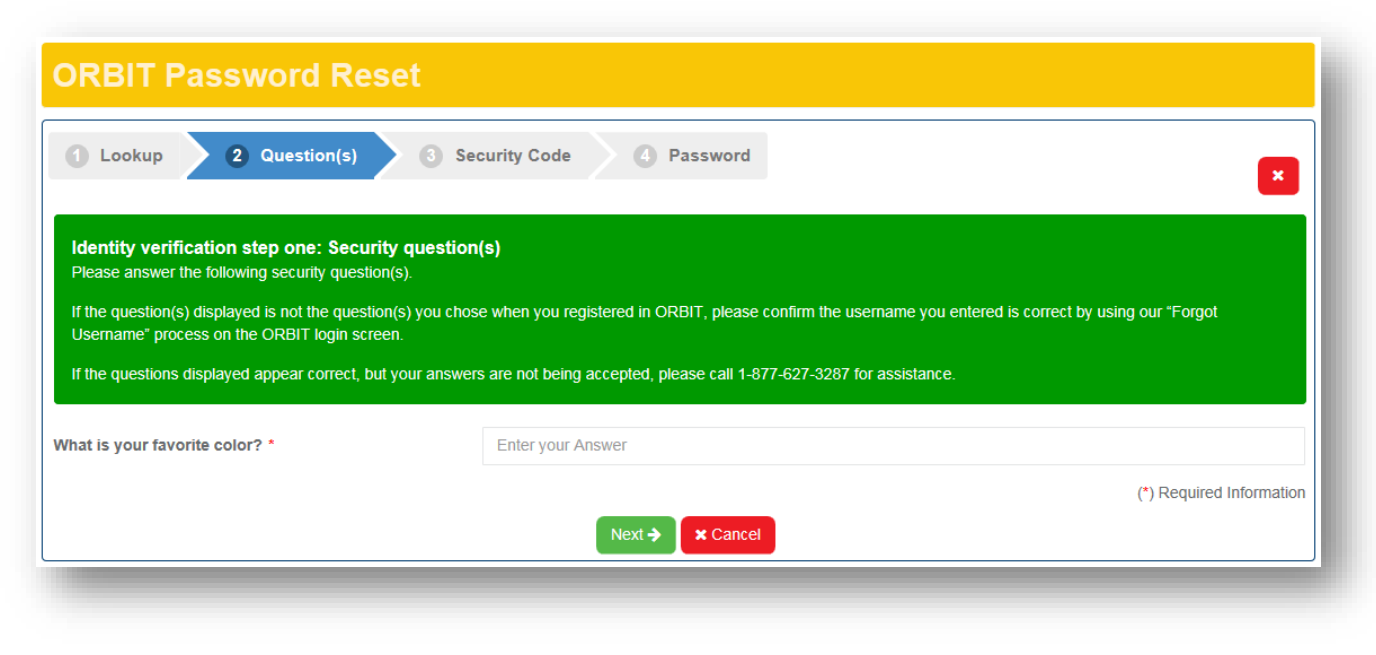

**Step 6:** Retrieve the six-digit security code listed in the email and enter it into the third screen.

Your email will look similar to the example on the right. If you have added us to your address book/contacts and whitelisted our email address and are still not receiving your Password Recovery email, call us at 1-877-627- 3287.

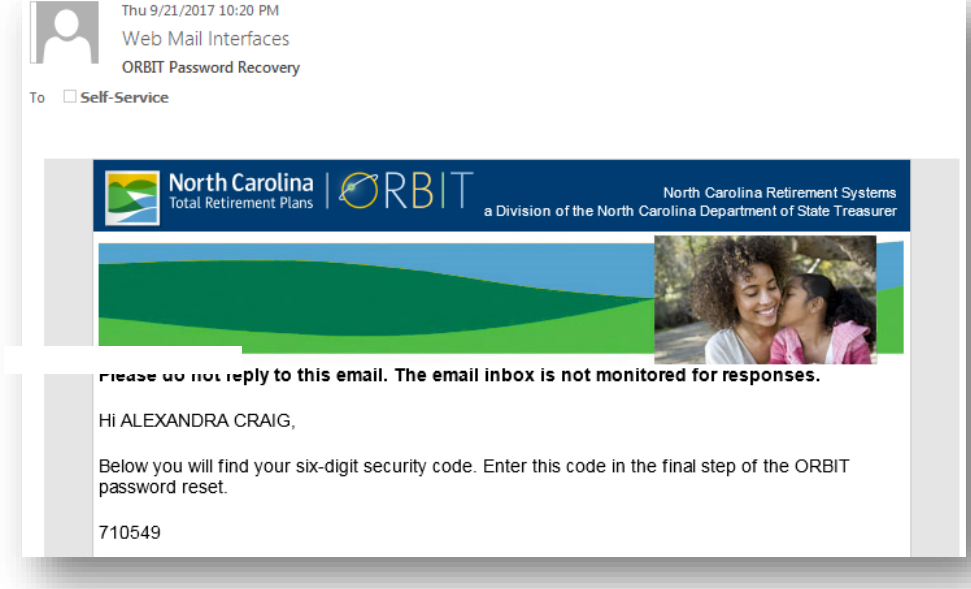

After you have entered the code, click "Verify Security Code".

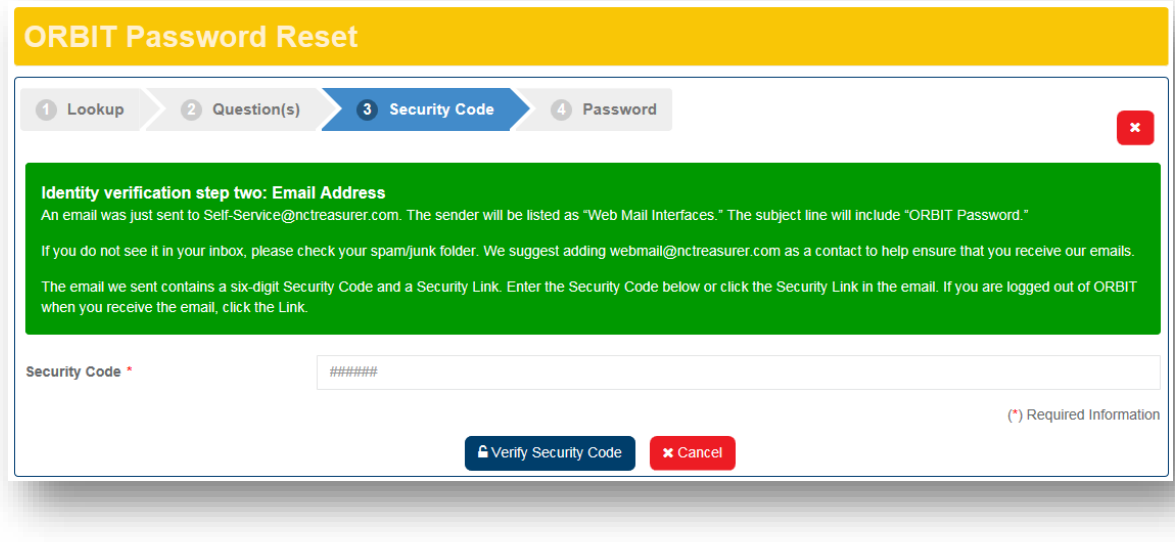

If you have already exited out of ORBIT, click the link below the six-digit code in the email. If you click the link, make sure you are using the same device (laptop, tablet, phone) and browser (Internet Explorer, Firefox, Chrome, Safari) that you used to request the password reset.

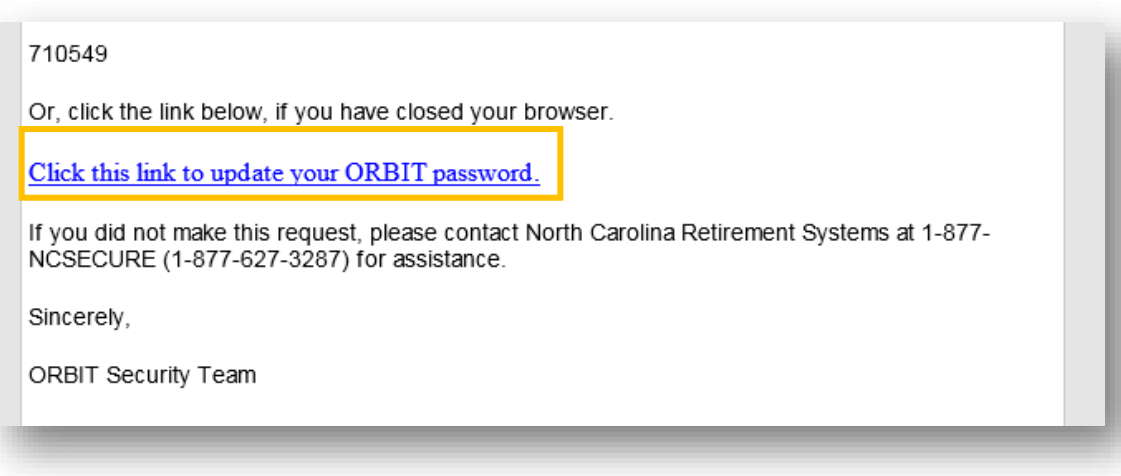

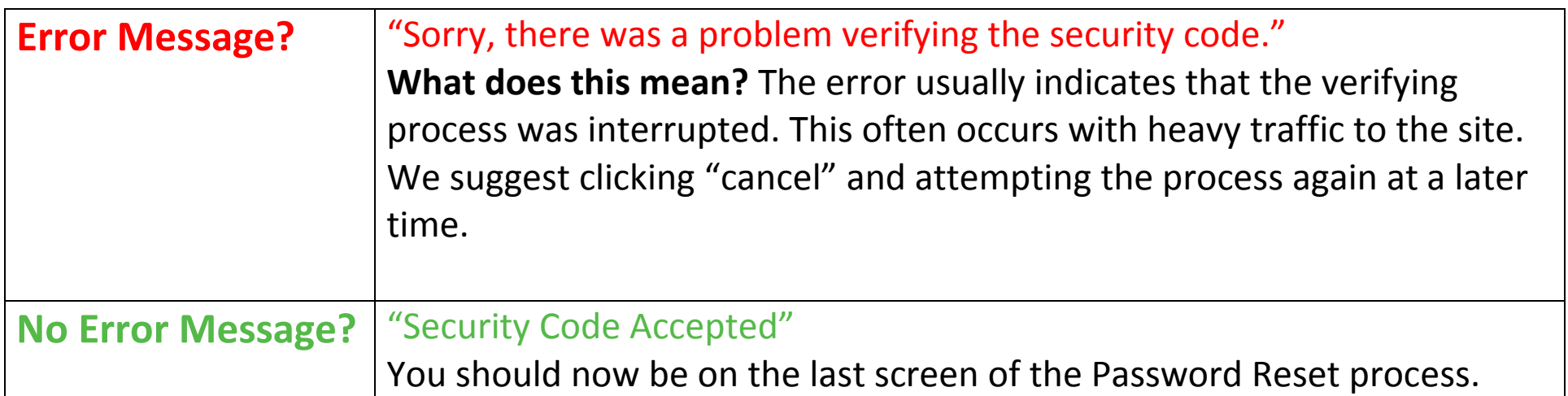

### **Step 6:** Create a new password

Our passwords requirements are:

- A minimum of six characters
- Must contain a lower case letter
- Must contain an upper case letter
- Must contain a number
- Must contain a special character. Acceptable special characters: !, @, #, \$, %, &, ', \*. ? is not acceptable.

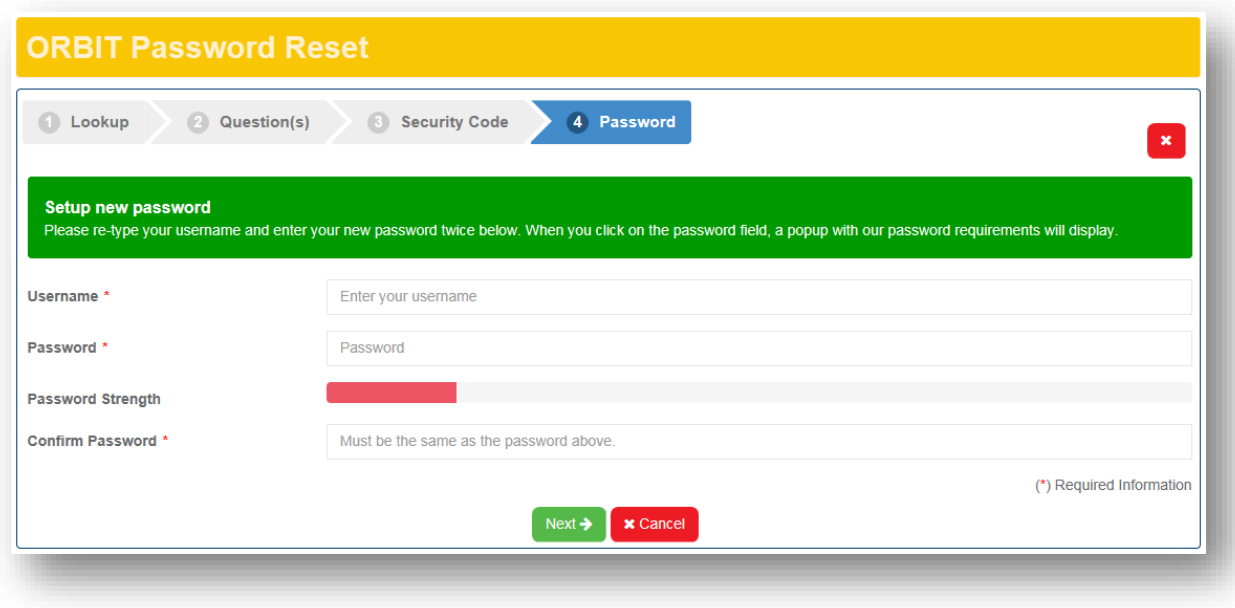

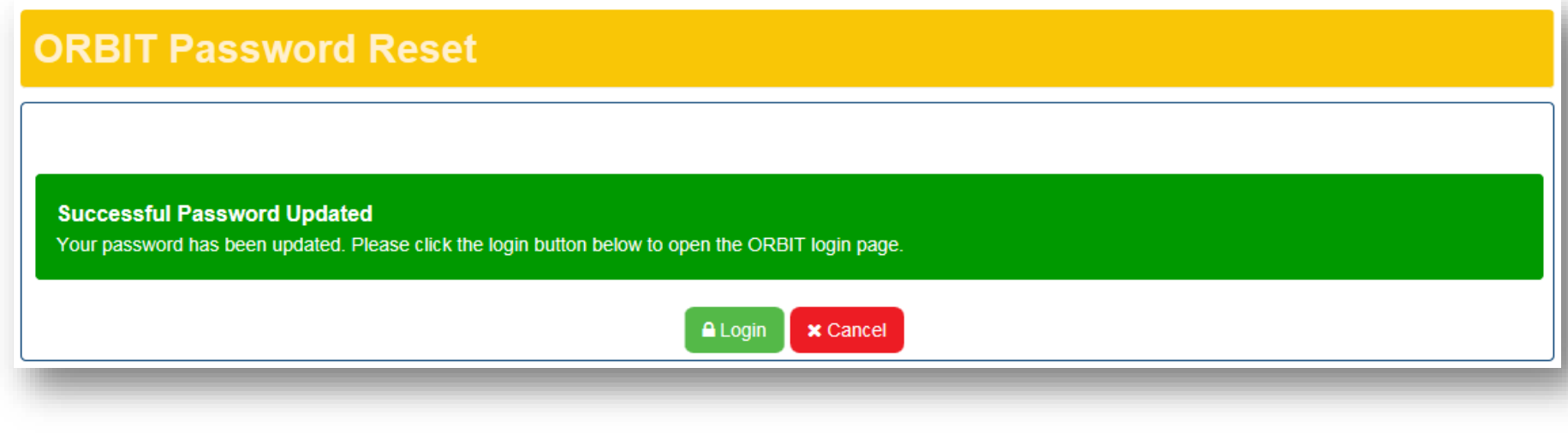

**Step 7 :** Use your confirmed log into ORBIT .

Once you click "Log in ," ORBIT will check the browser being used for a cookie. The cookie would have been deposited the last time you used ORBIT.

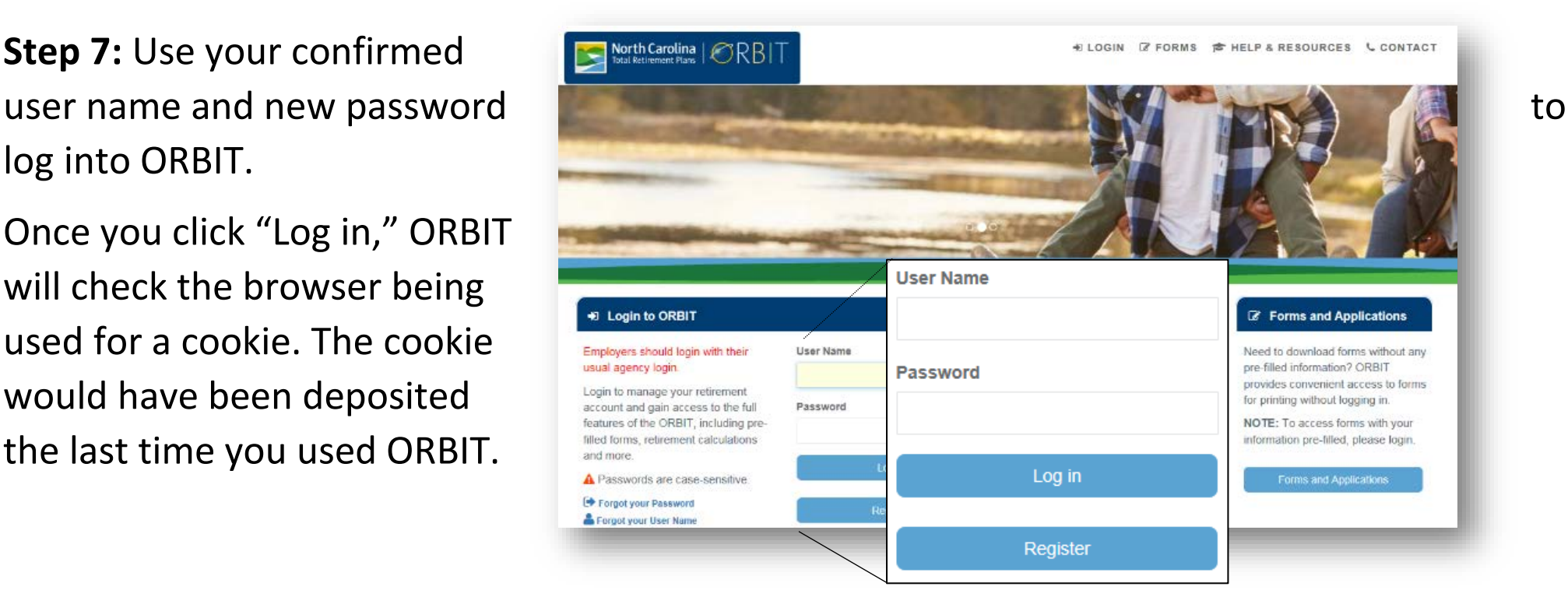

If the system doesn't find a cookie, the error message below will be displayed. Entering a valid security to activate your account, as the message states, is normally done after your account has been updated. In this case, the steps are reversed, but the outcome will be the same. We will be correcting this in the near future.

#### **Step 7.5:** Activate your account

Click the button labeled "Resend Confirmation Email".

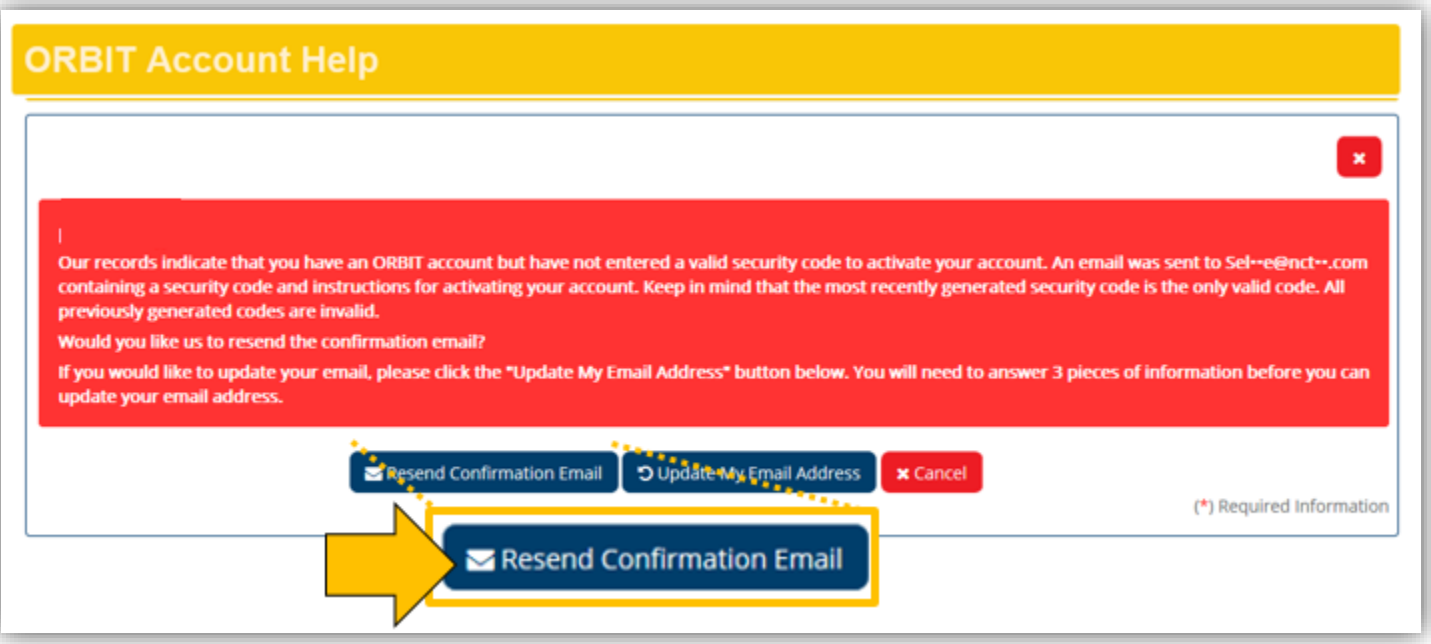

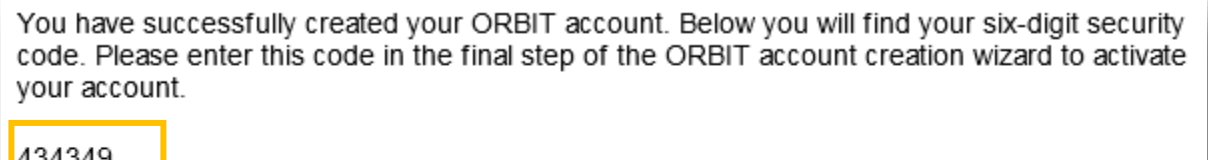

Or, click the link below, if you have closed your browser.

Click this link to activate your ORBIT Account.

Like the "Forgot your Password" process, you will need to retrieve the six-digit security code from the Account Activation email sent to you and enter it into ORBIT.

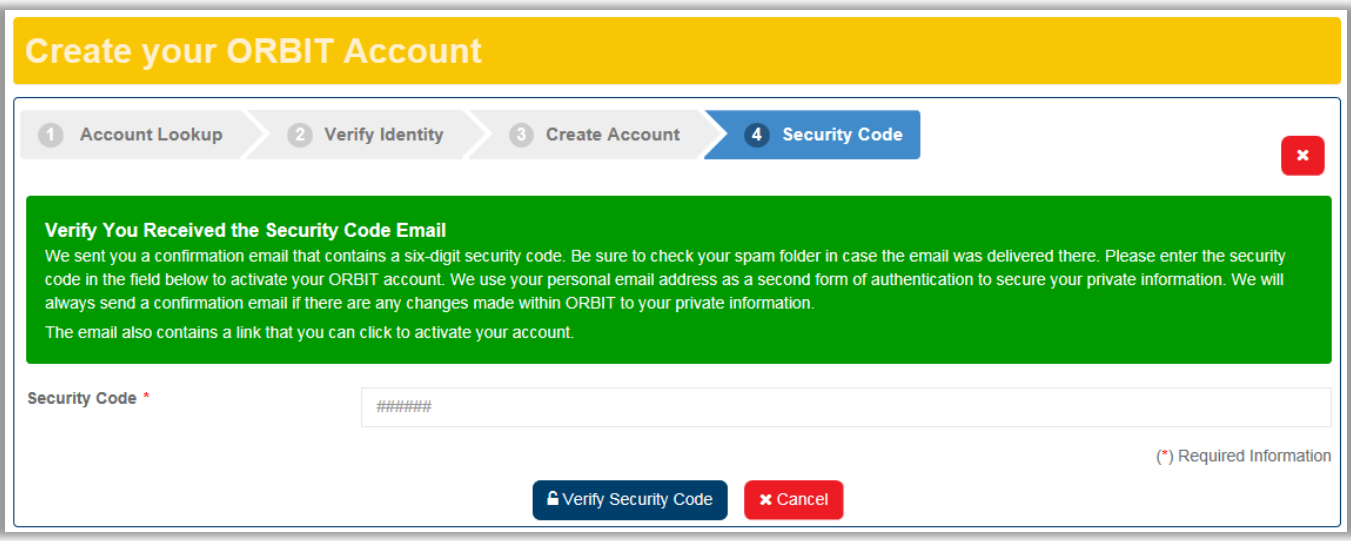

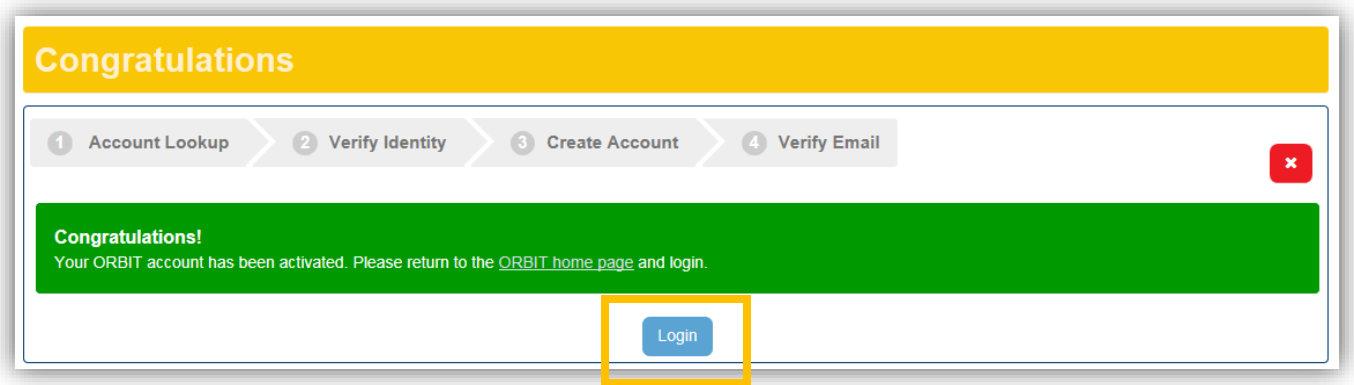

**Step 7.75:** Log into ORBIT again to reach the Account update screen.

#### **Step 8:** Update your account

set up three new security questions and answers. The page requesting this action should now be displayed. In addition to the questions, you will be asked to update and this screen on the next page.

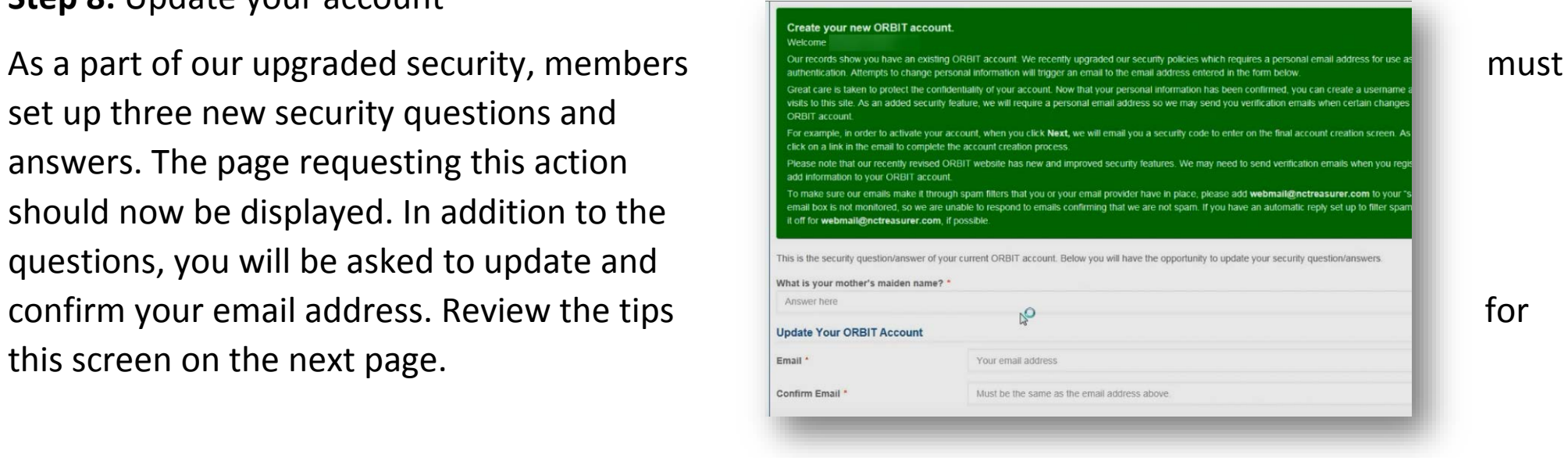

## **Email**

Make sure you are the only person using your email address. Two or more members can no longer have the same email address on file. If a family member has used it or you have used it when assisting a family member with ORBIT, the family member will need to call us and update his/her contact information before ORBIT will accept it as yours.

Many members have had difficulty receiving ORBIT emails when using an employer-provided address due to agency/school email filters. We highly recommend that you use a personal email address. Using a personal email address will allow you to move from one government employer to another without having to worry about updating your email address with us each time.

### **Security Questions**

- Make sure to use each answer only once. If "Westeros" is the answer to the first question, it cannot be the answer to the second or third question.
- Make sure there are no spaces before an answer. If a security answer has more than one word, be aware that the spaces will be included as part of your answer.

Once you submit your updated information, if you were *not* asked to retrieve and enter a security code after logging in, ORBIT will request that you do it at this time.

#### **Step 9:** Activate your account

If you were not required to enter a security code after you logged in (step 7.5), you will be asked to do so now. Retrieve the six-digit security code from the email you received, for Account Activation, into ORBIT. Once the code has been accepted, your account has fully updated.

**Step 10:** Log into ORBIT and view your account!

### **You're all done!**

If you have questions about this process or need help with another topic, check out our how-to videos or call us at 1-877-627-3287.